# **ID LINKSYS®** Quick Installation

This Quick Installation is meant to help you install the product quickly and easily. For detailed instructions on installation,<br>configuration, and further setup options, please consult the User Guide.

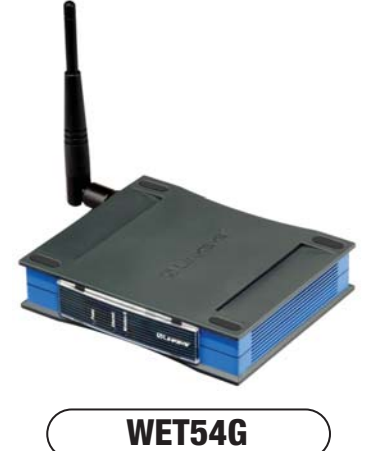

### **Package Contents**

- One Wireless-G Ethernet Bridge (1) • One Setup CD-ROM with User Guide
- Included (2)
- One Quick Installation Guide • One External Antenna (3)
- One RJ-45 Network Cable (4)
- One Power Adapter (5)
- One Pair of Bridge Stands • One Registration Card

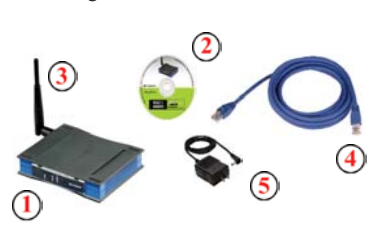

**Instant Wireless® Series**

# Wireless-G Ethernet Bridge

#### A. Attach the external antenna.

B. Plug the included Ethernet network cable into the LAN port on the back panel of the Bridge.

- C. The X-II (MDI/MDI-X) slide switch offers a choice between two settings. Slide the X-II switch to the X position if you are connecting the Bridge to a PC's network adapter. Slide the X-II selection switch to the II position if you are connecting the Bridge to a hub or switch.
- D. Plug the other end of the Ethernet network cable into the RJ-45 port of the hub, switch, or PC you wish to use to configure the Bridge.
- E. Plug the supplied power cable into the Power port on the back panel of the Bridge. Then plug the other end into an electrical outlet.

**Proceed to Step 2.**

**Connecting the Wireless-G Ethernet Bridge for Setup**

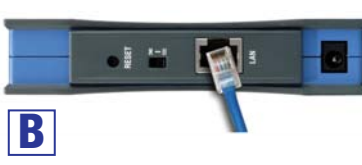

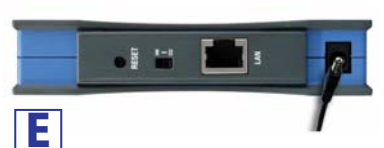

A. Insert the **Setup CD-ROM** into your PC's CD-ROM drive. The Setup Utility should run automatically, and the *Welcome* screen should appear. If it does not, click the **Start** button and choose **Run**. In the field that appears, enter **D:\setup.exe** (if "D" is the letter of your CD-ROM drive).

B. Click **Setup** to begin the setup process.

C. Make sure the Bridge is correctly connected to your wired network. Click **Next**.

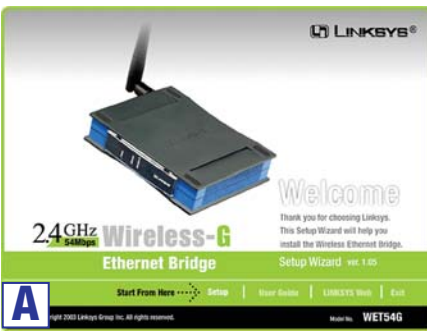

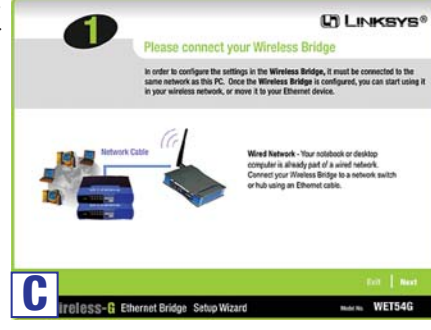

# **Setting Up the Wireless-G Ethernet Bridge**

- D. The screen displays a list of Wireless-G Ethernet Bridges on your network, along with their status information. Select the Bridge you are currently installing by clicking its name in the *Selection* box. Click **Yes**.
	- **DT LINKSYS®**  $\bullet$ WETSIG 00-02-00-80-05-0 192.168.1.226 linksys<br>Channel 6<br>Disabled
- E. A *Password* screen will **D** appear. In lowercase letters, enter **admin** in the *Password* field. Then click **Enter**.
- F. The *Mode Settings* screen shows a choice of two wireless modes. Click the **Infrastructure** radio button if you want your wireless computers to network with computers on your wired network using a wireless access point. Click the **Ad-Hoc** radio button if you want multiple wireless **F**computers to network directly with each other.

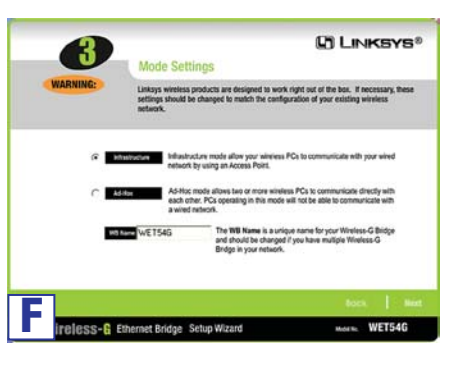

In the *WB Name* field, enter a unique name for the Bridge. Click **Next**.

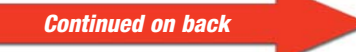

- A. After configuration, unplug the power cable from the electrical outlet, and unplug the Ethernet network cable from the PC.
- B. Plug the Ethernet network cable into the RJ-45 port on the Ethernet-ready network device you wish to add to the wireless network.
- C. Plug the power cable into a local electrical outlet.

**Congratulations! The installation of the Wireless-G Ethernet Bridge is complete.**

G. On the *Wireless Settings* screen, enter your wireless network's SSID. If you chose Ad-Hoc mode, select the channel at which the network broadcasts its wireless signal.

If you have Wireless-G (draft 802.11g) and Wireless-B (802.11b) **G** devices in your network,

**BSS-G Ethernet Bridge Setup\ IP configuration manually**. Enter an *IP Address*, *IP Mask* (also known as Subnet Mask), and *Gateway* appropriate to your network. You must specify an IP address on this screen. If you are unsure about the IP Mask and Gateway, it is better to leave these two fields blank. Click **Next** and proceed to step I.

P Month 1921581.22 Philip 265 265 266

then keep the default *Network Mode* setting, **Mixed**. If you have only Wireless-G devices, select **G-Only**. Then click **Next**.

6 D

H. The *IP Settings* screen will appear. If your network has a DHCP server, click the radio button next to **Automatically obtain an IP address (DHCP)**. Click **Next** and proceed to step I.

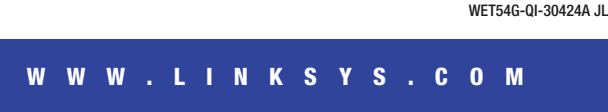

If your network does not have a DHCP server, click the radio button next to **Set H** **Note:** If you do not have an active connection to the Ethernet-ready network device, then change the position of the X-II switch.

## **For information about placement options, advanced configuration, or troubleshooting help, refer to the User Guide on the Setup CD-ROM. You can also call or e-mail for further support.**

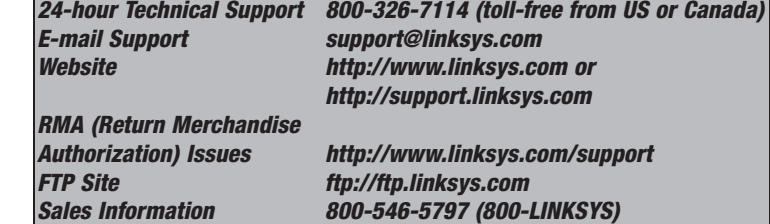

I. On the *Security Settings* screen, enable or disable Wired Equivalent Privacy (WEP) encryption for your wireless network. If you enable WEP, select the level of WEP encryption, and then enter a *Passphrase*. If you want to disable WEP encryption, keep the default, **Disabled**. Click **Next**. **I**

- J. On the screen shown in Figure J, you will see the automatically generated WEP key in the *Key 1* field. Click **Next**.
- K. Review your settings on the *Confirmation* screen. Write down the Bridge's IP Address if you want to configure advanced settings through the Bridge's Web-based Utility. Click **Yes** to save these settings.
- . The configuration using the Setup Wizard is complete. To configure any other Wireless-G Ethernet Bridges on your network, run this Setup Wizard again. To register the Bridge, click **Online Registration**. To exit the Setup Wizard, click **Exit**.

 $\bullet$ 

Œ

WEP 64 or 128 bits

WEP:

**Proceed to Step 3.**

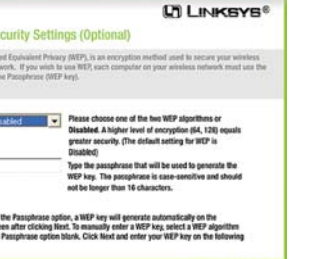

**UT LINKSYS** 

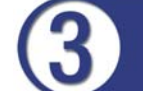

**J**

**Connecting the Wireless-G Ethernet Bridge for Network Use**

**Note:** The Bridge features Power over Ethernet (PoE) support. PoE technology allows a PoE adapter (also known as a power injector, power hub, or inline power device) to supply data and power to an Ethernet device using a single Ethernet network cable. To use the Bridge's PoE feature, follow the instructions for your specific PoE device.

**Note:** The default IP address of the Bridge is **192.168.1.226**.

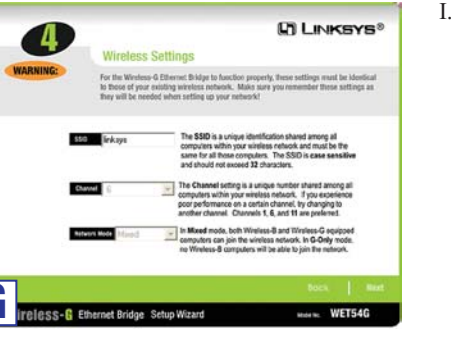

**QT LINKSYS®**